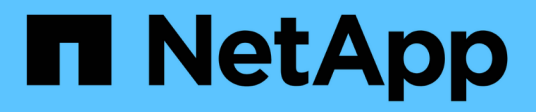

## **Collecte des données de diagnostic**

SANtricity 11.6

NetApp February 12, 2024

This PDF was generated from https://docs.netapp.com/fr-fr/e-series-santricity-116/sm-support/collectsupport-data-manually.html on February 12, 2024. Always check docs.netapp.com for the latest.

# **Sommaire**

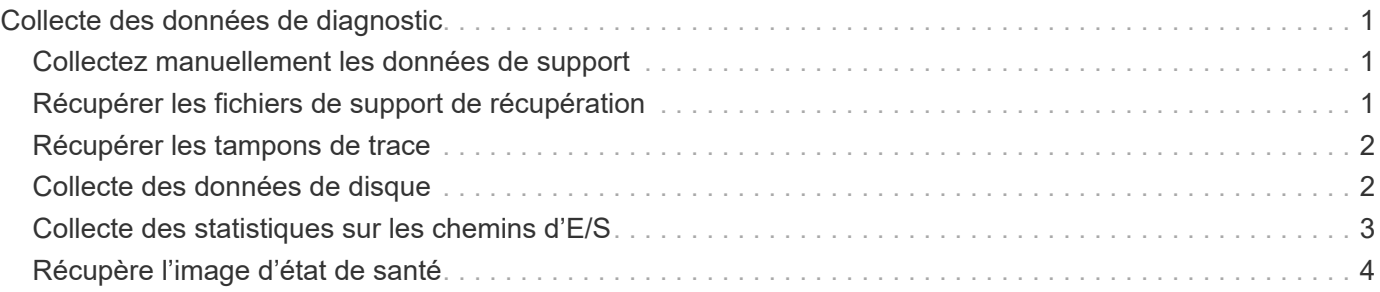

# <span id="page-2-0"></span>**Collecte des données de diagnostic**

### <span id="page-2-1"></span>**Collectez manuellement les données de support**

Vous pouvez rassembler plusieurs types de données d'inventaire, d'état et de performance sur votre matrice de stockage dans un seul fichier. Le support technique peut utiliser ce fichier pour le dépannage et une analyse plus approfondie.

### **Description de la tâche**

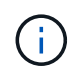

Si la fonction AutoSupport est activée, vous pouvez également collecter ces données en accédant à l'onglet **AutoSupport** et en sélectionnant **Envoyer l'intervention AutoSupport**.

Vous ne pouvez exécuter qu'une seule opération de collecte à la fois. Si vous tentez de démarrer une autre opération, un message d'erreur s'affiche.

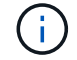

Effectuez cette opération uniquement lorsque le support technique vous y invite.

#### **Étapes**

- 1. Sélectionnez l'onglet support[Centre de support > Diagnostics].
- 2. Sélectionnez **collecter les données de support**.
- 3. Cliquez sur **collect**.

Le fichier est enregistré dans le dossier Téléchargements de votre navigateur portant le nom supportdata.7z. Si votre tiroir contient des tiroirs, les données de diagnostic pour ce tiroir sont archivées dans un fichier compressé distinct nommé tray-component-state-capture.7z.

4. Suivez les instructions fournies par le support technique pour leur envoyer le fichier.

## <span id="page-2-2"></span>**Récupérer les fichiers de support de récupération**

Le support technique peut utiliser les fichiers de support de récupération pour résoudre les problèmes. System Manager enregistre automatiquement ces fichiers.

### **Avant de commencer**

Le support technique vous a demandé de leur envoyer des fichiers supplémentaires pour le dépannage.

### **Description de la tâche**

Les fichiers de prise en charge de la récupération incluent les types de fichiers suivants :

- Prend en charge les fichiers de données
- Historique de AutoSupport
- Journal AutoSupport
- Fichiers de diagnostic SAS/RLS
- Données de profil de récupération

• Fichiers de capture de base de données

### **Étapes**

- 1. Sélectionnez l'onglet support[Centre de support > Diagnostics].
- 2. Sélectionnez **récupérer les fichiers de support de récupération**.

Une boîte de dialogue répertorie tous les fichiers de support de récupération que votre matrice de stockage a collectés. Pour rechercher des fichiers particuliers, vous pouvez trier n'importe quelle colonne ou saisir des caractères dans la zone **Filter**.

3. Sélectionnez un fichier, puis cliquez sur **Download**.

Le fichier est enregistré dans le dossier Téléchargements de votre navigateur.

- 4. Si vous devez enregistrer des fichiers supplémentaires, répétez l'étape précédente.
- 5. Cliquez sur **Fermer**.
- 6. Suivez les instructions fournies par le support technique pour leur envoyer le fichier.

### <span id="page-3-0"></span>**Récupérer les tampons de trace**

Vous pouvez récupérer les tampons de trace depuis les contrôleurs et envoyer le fichier au support technique pour analyse.

### **Description de la tâche**

Le micrologiciel utilise les tampons de trace pour enregistrer le traitement, en particulier les conditions d'exception, qui peuvent être utiles pour le débogage. Vous pouvez récupérer les tampons de trace sans interrompre le fonctionnement de la matrice de stockage et avec un impact minimal sur les performances.

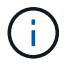

Effectuez cette opération uniquement lorsque le support technique vous y invite.

### **Étapes**

- 1. Sélectionnez l'onglet support[Centre de support > Diagnostics].
- 2. Sélectionnez **Retrieve Trace Buffers**.
- 3. Cochez la case en regard de chaque contrôleur pour lequel vous souhaitez récupérer les tampons de trace.

Vous pouvez sélectionner un ou les deux contrôleurs. Si le message d'état du contrôleur à droite d'une case à cocher est en échec ou désactivé, la case est désactivée.

4. Cliquez sur **Oui**.

Le fichier est enregistré dans le dossier Téléchargements de votre navigateur avec le nom de fichier trace-buffers.7z.

5. Suivez les instructions fournies par le support technique pour leur envoyer le fichier.

### <span id="page-3-1"></span>**Collecte des données de disque**

Vous pouvez collecter des données de journal de tous les lecteurs de votre matrice de

stockage et envoyer le fichier au support technique pour analyse.

### **Description de la tâche**

Les données du journal sont des informations statistiques gérées par chacun des lecteurs de votre matrice de stockage. Le support technique peut utiliser ces informations pour analyser les performances de vos disques et pour résoudre les problèmes potentiels.

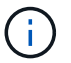

Effectuez cette opération uniquement lorsque le support technique vous y invite.

### **Étapes**

- 1. Sélectionnez l'onglet support[Centre de support > Diagnostics].
- 2. Sélectionnez **collecter les données de lecteur**.

Une boîte de dialogue s'affiche avec la liste de tous les lecteurs de la matrice de stockage.

3. Dans la première colonne du tableau, vous pouvez sélectionner les lecteurs individuels pour lesquels vous souhaitez collecter des données (cochez la case en regard de chaque lecteur) ou sélectionnez tous les lecteurs (cochez la case dans l'en-tête du tableau).

Pour rechercher des lecteurs particuliers, vous pouvez trier n'importe quelle colonne ou saisir des caractères dans la zone **Filter**.

4. Cliquez sur **collect**.

Le fichier est enregistré dans le dossier Téléchargements de votre navigateur portant le nom drivedata.7z.

5. Suivez les instructions fournies par le support technique pour leur envoyer le fichier.

### <span id="page-4-0"></span>**Collecte des statistiques sur les chemins d'E/S**

Vous pouvez enregistrer le fichier de statistiques du chemin d'E/S et l'envoyer au support technique pour analyse.

### **Description de la tâche**

Le support technique utilise les statistiques de chemin d'E/S pour vous aider à diagnostiquer les problèmes de performance. Les problèmes de performances applicatives peuvent être causés par l'utilisation de la mémoire, l'utilisation du CPU, la latence du réseau, la latence des E/S ou d'autres problèmes. Les statistiques de chemin d'E/S sont collectées automatiquement lors de la collecte des données de support ou vous pouvez les collecter manuellement. De plus, si AutoSupport est activé, les statistiques de chemin d'E/S sont collectées et envoyées automatiquement au support technique.

Les compteurs des statistiques de chemin d'E/S sont réinitialisés une fois que vous avez confirmé la collecte des statistiques de chemin d'E/S. Les compteurs sont réinitialisés même si vous annulez l'opération par la suite. Les compteurs sont également réinitialisés lorsque le contrôleur se réinitialise (redémarre).

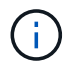

Effectuez cette opération uniquement lorsque le support technique vous y invite.

### **Étapes**

1. Sélectionnez l'onglet support[Centre de support > Diagnostics].

- 2. Sélectionnez **collecter les statistiques de chemin d'E/S**.
- 3. Confirmez que vous souhaitez exécuter l'opération en tapant collect, Puis cliquez sur **collect**.

Le fichier est enregistré dans le dossier Téléchargements de votre navigateur avec le nom de fichier iopath-statistics.7z.

4. Suivez les instructions fournies par le support technique pour leur envoyer le fichier.

## <span id="page-5-0"></span>**Récupère l'image d'état de santé**

Vous pouvez vérifier une image d'état de santé du contrôleur. Une image de santé est un « dump » de données brutes de la mémoire du processeur du contrôleur que le support technique peut utiliser pour diagnostiquer un problème sur un contrôleur.

### **Description de la tâche**

Le firmware génère automatiquement une image de l'état de santé lorsqu'il détecte certaines erreurs. Après la génération d'une image de santé, le contrôleur qui a connu le redémarrage de l'erreur et un événement est consigné dans le journal des événements.

Si AutoSupport est activé, l'image d'état de santé est automatiquement envoyée au support technique. Si vous n'avez pas activé AutoSupport, vous devez contacter le support technique pour obtenir des instructions sur la récupération de l'image de santé et son envoi à des fins d'analyse.

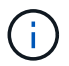

Effectuez cette opération uniquement lorsque le support technique vous y invite.

#### **Étapes**

- 1. Sélectionnez l'onglet support[Centre de support > Diagnostics].
- 2. Sélectionnez **Retrieve Health image**.

Pour consulter la taille de l'image d'état de santé avant de télécharger le fichier, reportez-vous à la section Détails.

3. Cliquez sur **collect**.

Le fichier est enregistré dans le dossier Téléchargements de votre navigateur portant le nom healthimage.7z.

4. Suivez les instructions fournies par le support technique pour leur envoyer le fichier.

#### **Informations sur le copyright**

Copyright © 2024 NetApp, Inc. Tous droits réservés. Imprimé aux États-Unis. Aucune partie de ce document protégé par copyright ne peut être reproduite sous quelque forme que ce soit ou selon quelque méthode que ce soit (graphique, électronique ou mécanique, notamment par photocopie, enregistrement ou stockage dans un système de récupération électronique) sans l'autorisation écrite préalable du détenteur du droit de copyright.

Les logiciels dérivés des éléments NetApp protégés par copyright sont soumis à la licence et à l'avis de nonresponsabilité suivants :

CE LOGICIEL EST FOURNI PAR NETAPP « EN L'ÉTAT » ET SANS GARANTIES EXPRESSES OU TACITES, Y COMPRIS LES GARANTIES TACITES DE QUALITÉ MARCHANDE ET D'ADÉQUATION À UN USAGE PARTICULIER, QUI SONT EXCLUES PAR LES PRÉSENTES. EN AUCUN CAS NETAPP NE SERA TENU POUR RESPONSABLE DE DOMMAGES DIRECTS, INDIRECTS, ACCESSOIRES, PARTICULIERS OU EXEMPLAIRES (Y COMPRIS L'ACHAT DE BIENS ET DE SERVICES DE SUBSTITUTION, LA PERTE DE JOUISSANCE, DE DONNÉES OU DE PROFITS, OU L'INTERRUPTION D'ACTIVITÉ), QUELLES QU'EN SOIENT LA CAUSE ET LA DOCTRINE DE RESPONSABILITÉ, QU'IL S'AGISSE DE RESPONSABILITÉ CONTRACTUELLE, STRICTE OU DÉLICTUELLE (Y COMPRIS LA NÉGLIGENCE OU AUTRE) DÉCOULANT DE L'UTILISATION DE CE LOGICIEL, MÊME SI LA SOCIÉTÉ A ÉTÉ INFORMÉE DE LA POSSIBILITÉ DE TELS DOMMAGES.

NetApp se réserve le droit de modifier les produits décrits dans le présent document à tout moment et sans préavis. NetApp décline toute responsabilité découlant de l'utilisation des produits décrits dans le présent document, sauf accord explicite écrit de NetApp. L'utilisation ou l'achat de ce produit ne concède pas de licence dans le cadre de droits de brevet, de droits de marque commerciale ou de tout autre droit de propriété intellectuelle de NetApp.

Le produit décrit dans ce manuel peut être protégé par un ou plusieurs brevets américains, étrangers ou par une demande en attente.

LÉGENDE DE RESTRICTION DES DROITS : L'utilisation, la duplication ou la divulgation par le gouvernement sont sujettes aux restrictions énoncées dans le sous-paragraphe (b)(3) de la clause Rights in Technical Data-Noncommercial Items du DFARS 252.227-7013 (février 2014) et du FAR 52.227-19 (décembre 2007).

Les données contenues dans les présentes se rapportent à un produit et/ou service commercial (tel que défini par la clause FAR 2.101). Il s'agit de données propriétaires de NetApp, Inc. Toutes les données techniques et tous les logiciels fournis par NetApp en vertu du présent Accord sont à caractère commercial et ont été exclusivement développés à l'aide de fonds privés. Le gouvernement des États-Unis dispose d'une licence limitée irrévocable, non exclusive, non cessible, non transférable et mondiale. Cette licence lui permet d'utiliser uniquement les données relatives au contrat du gouvernement des États-Unis d'après lequel les données lui ont été fournies ou celles qui sont nécessaires à son exécution. Sauf dispositions contraires énoncées dans les présentes, l'utilisation, la divulgation, la reproduction, la modification, l'exécution, l'affichage des données sont interdits sans avoir obtenu le consentement écrit préalable de NetApp, Inc. Les droits de licences du Département de la Défense du gouvernement des États-Unis se limitent aux droits identifiés par la clause 252.227-7015(b) du DFARS (février 2014).

#### **Informations sur les marques commerciales**

NETAPP, le logo NETAPP et les marques citées sur le site<http://www.netapp.com/TM>sont des marques déposées ou des marques commerciales de NetApp, Inc. Les autres noms de marques et de produits sont des marques commerciales de leurs propriétaires respectifs.